## **Environment Selection dialog**

The Environment Selection dialog opens when starting the UPDM plugin for the first time.

To select the enterprise architecture framework environment

- 1. Select the environment according to the architecture you are going to build:
  - DoDAF 2.0
  - MODAF
  - NAF v. 3
  - NAF 4.0

Read the brief descriptions of each enterprise architecture framework provided in the dialog (see the following figure). This information may help you decide what to choose.

- Click to select the Expert check box, if you want the user interface to be complex and have all details exposed. And if you are a new user, leave the Expert check box unselected.
- 3. Click the **Continue** button. The sample project corresponding the selected enterprise architecture framework will be opened (only if using Cameo Enterprise Architecture tool).

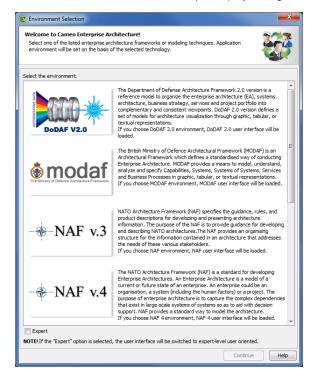

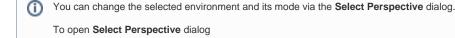

Click Options > Perspectives > Perspectives.
The Select Perspective dialog opens.